# **Wissenswertes**

In Ihrem **Personal Portal** verwalten Sie getätigte Buchungen, legen Passagiere an und haben Zugriff auf Services wie Online Check-In, Übersichtskarten und Bahnbuchungen.

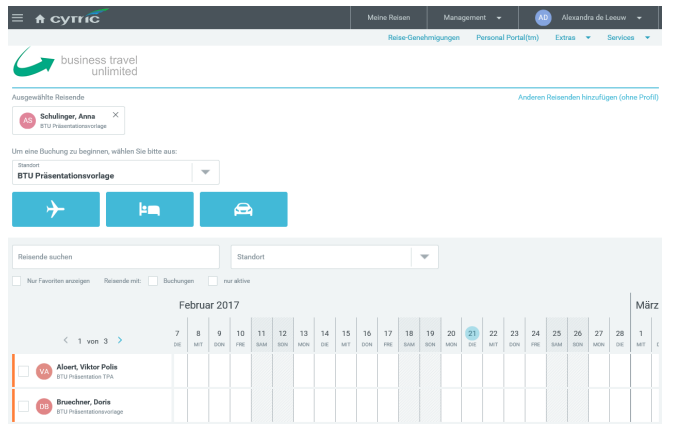

Wenn Sie zu Ihrer Buchung ein **Hotel** hinzufügen, werden die Reisedaten aus der Flugbuchung übernommen.

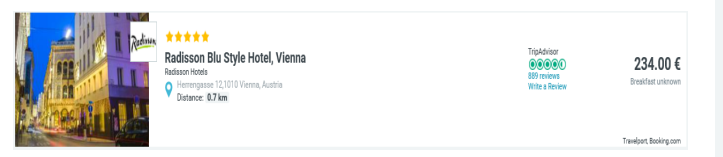

Ansonsten wählen Sie für eine **Hotelbuchung** zunächst den Passagier aus und geben das Reiseziel und den Aufenthaltszeitraum ein.

Hotelinformationen, Lage, Bewertungen, Bilder können mit einem Klick angezeigt werden.

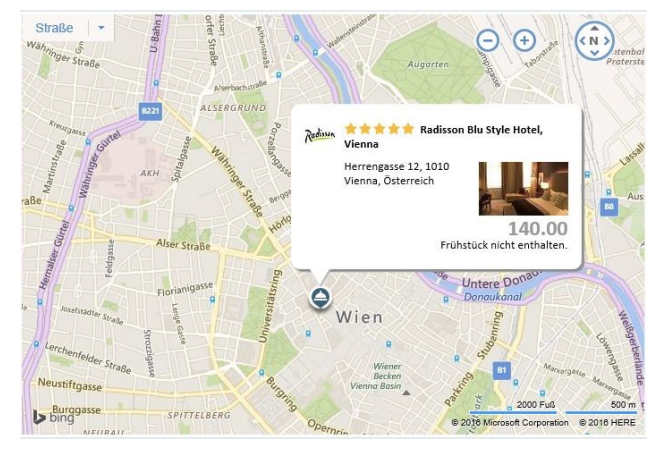

Auch für eine **Mietwagenbuchung** werden die Reisedaten aus der Flugbuchung übernommen und das Fahrzeug kann auf einfache Weise gebucht werden.

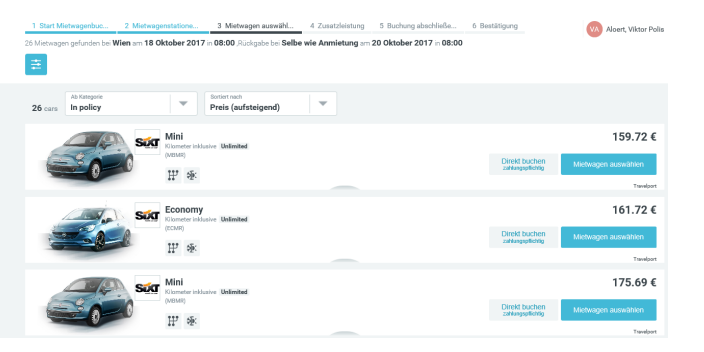

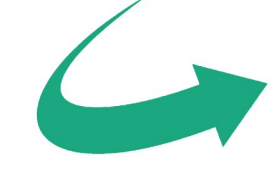

business travel unlimited

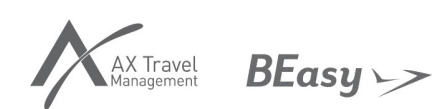

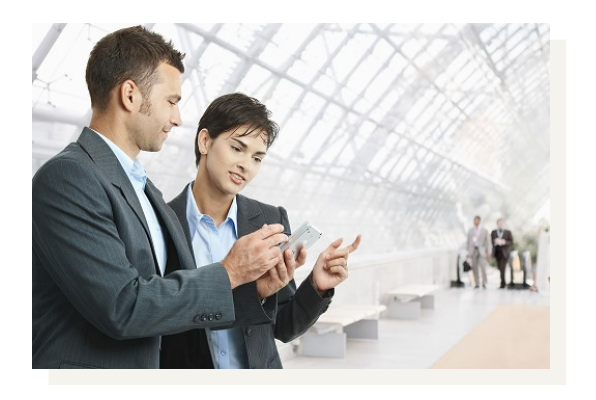

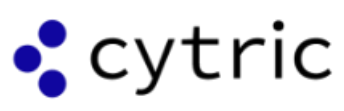

# **Kurzanleitung** Buchen mit cytric

# **cytric in 5 Schritten**

# **Schritt 1: Passagierauswahl**

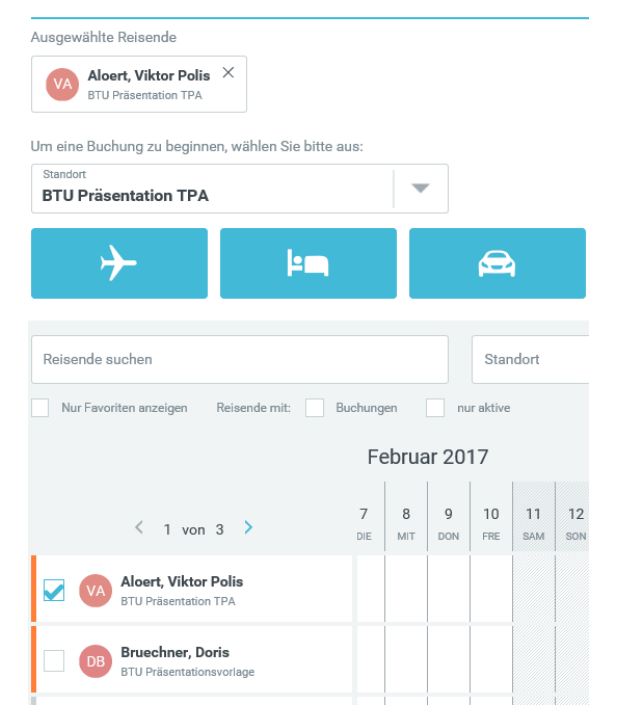

#### **Schritt 2: Hin- und Rückflugdaten**

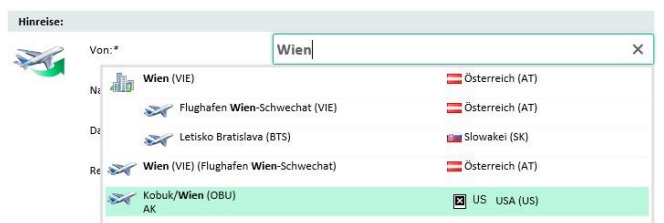

Tragen Sie den gewünschten Ort ein und wählen Sie die Stadt oder einen bestimmten Flughafen aus der Liste

#### **Schritt 3: Flugauswahl**

Die Auswahl der Fluggesellschaft und Flugdauer ist ebenfalls möglich. Bei jedem Hinflug erhalten Sie eine Auswahl an möglichen Rückflügen zum angezeigten Preis.

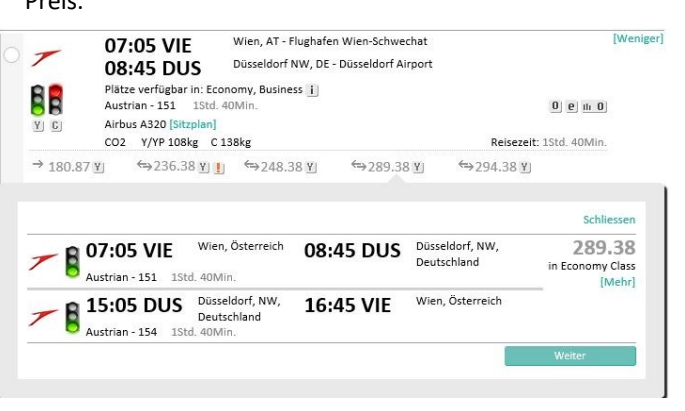

### **Schritt 4: Preisauswahl**

Nach Auswahl der gewünschten Flüge erhalten Sie nochmals eine Tarifübersicht und günstigere Alternativen mit ähnlichen Abflugzeiten (Zeitfenster 2

#### Stunden).

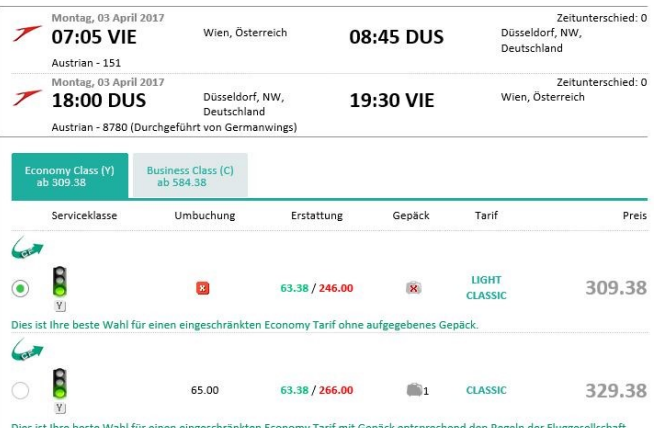

# **Schritt 5: Zusatzdaten und Buchungsabschluss**

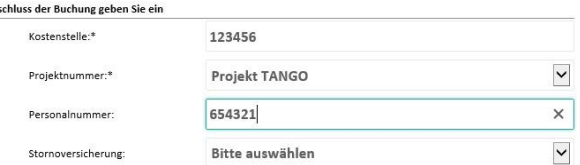

Die Buchungsbestätigung mit Reiseplan, Tarif und Buchungscode wird am Bildschirm angezeigt, an den Buchenden und auf Wunsch an den Reisenden verschickt.

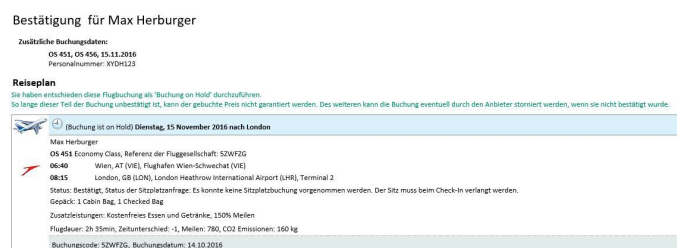

## **Noch Fragen?**

Zum Ab

**Bei Fragen wenden Sie sich bitte an Ihren BTU Onlinesupport!**

**Per Telefon +43 1 516 51 DW 40 (Öffnungszeiten: Mo bis Fr zwischen 09:00h und 16:00h) oder per Email an onlinesupport@btu.at**

Die Kontaktdaten finden Sie auf jeder Reisebestätigung.